### How to Update your Empower Oarlock Firmware

Oarlocks can be updated with the following programs:

- 1) NK LiNK [Logbook for Android](https://play.google.com/store/apps/details?id=com.nk.bleadvertiser&hl=en_US&gl=US) (preferred method)
- 2) NK LiNK [Logbook for iOS](https://apps.apple.com/us/app/nk-logbook/id1392561808) (preferred method)
- 3) NK LiNK [for Windows](https://nksports.com/mwdownloads/download/link/id/186)
- 4) [NK LiNK](https://nksports.com/mwdownloads/download/link/id/184) for MAC

INK

Firmware 1.02 has the following change: Angle needed to detect a stroke goes from 6 degrees to 12 degrees. This will cut down on "phantom" strokes that might occur.

# How to Update your Oarlock – LiNK Logbook Android/iOS

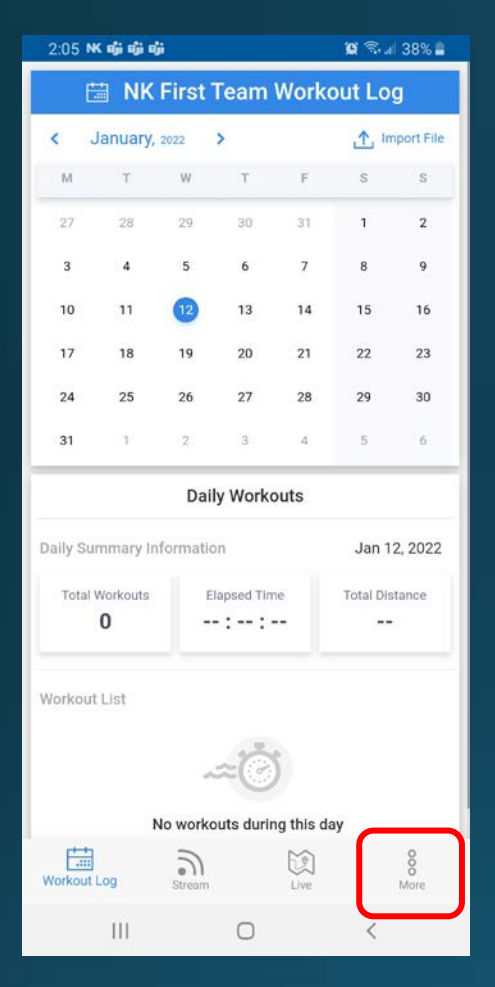

Open LiNK Logbook For Android. Select the More Tab.

Turn on your Oarlock (you do not have to put in "pairing mode". Select Firmware Update.

흣

R

 $\approx$ 

 $\Omega$ 

A

信

Workout Log

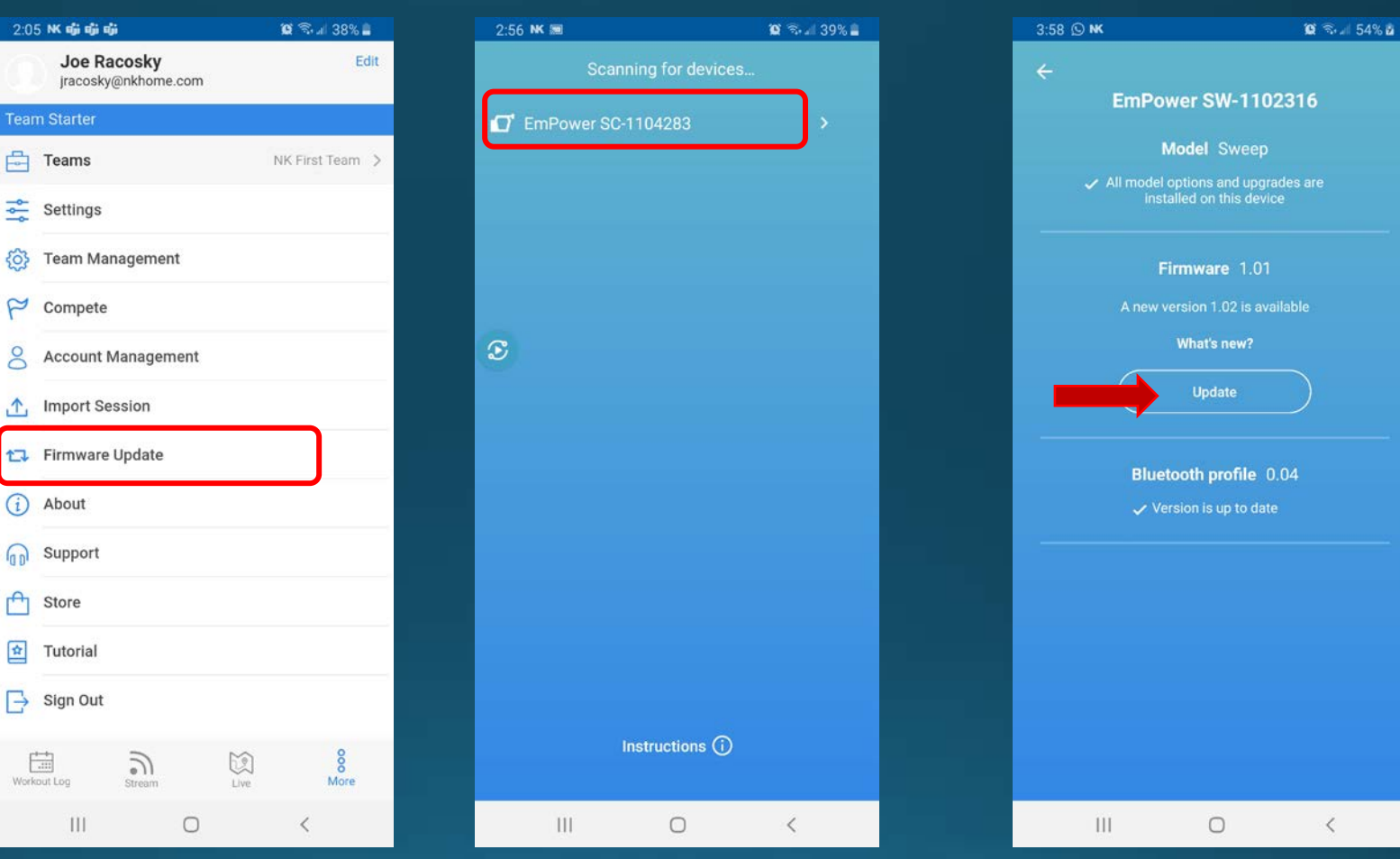

When your

Oarlock appears,

select it.

If there is a new firmware version, click Update to start the update.

## How to Update your Oarlock – LiNK Logbook Android/iOS

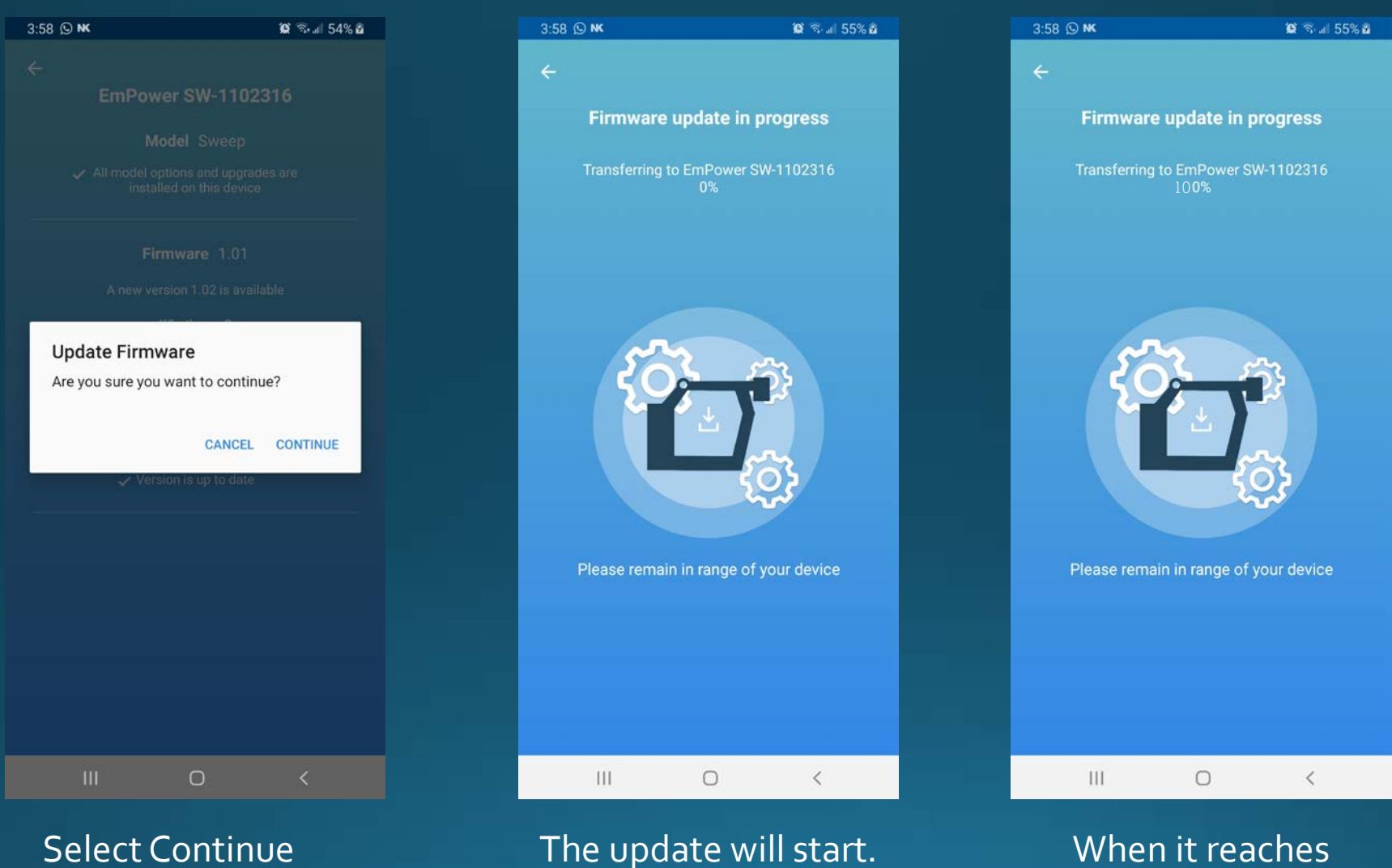

The oarlock will flash

green/red quickly

When it reaches 100%, the update is completed.

### How to Update your Oarlock – LiNK for Windows

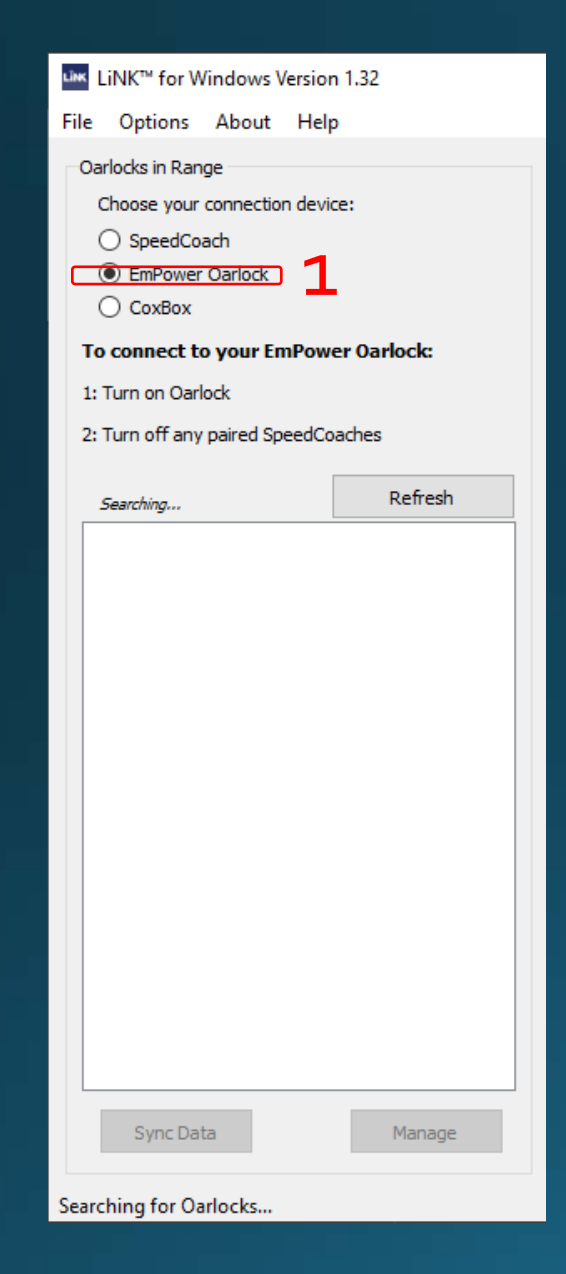

1) Open (or download and install) LiNK [for Windows](https://nksports.com/mwdownloads/download/link/id/186) and select the Oarlock radio box. 2) Click on this link to download the latest firmware: <https://nksports.com/mwdownloads/download/link/id/269>

#### Windows protected your PC

Microsoft Defender SmartScreen prevented an unrecognized app from starting. Running this app might put your PC at risk. More info

#### Windows protected your PC

Microsoft Defender SmartScreen prevented an unrecognized app from starting. Running this app might put your PC at risk.

empoweroarlockfirmwareinstaller 102.exe App: Publisher: Unknown publisher

### If you get this Windows security screen popping up, select More Info and then Run Anyway

Don't run

 $\times$ 

 $\times$ 

# How to Update your Oarlock – LiNK for Windows

3 $\vee$  Today (1) empoweroarlockfirmwareinstaller\_102

INK

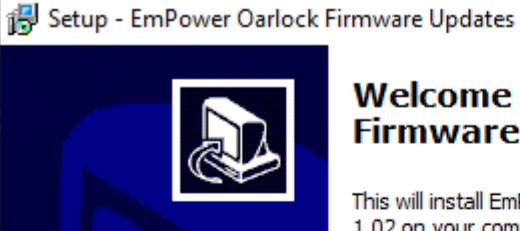

#### **Welcome to the EmPower Oarlock Firmware Updates Setup Wizard**

This will install EmPower Oarlock Firmware Updates version 1.02 on your computer.

It is recommended that you close all other applications before continuing.

Click Next to continue, or Cancel to exit Setup.

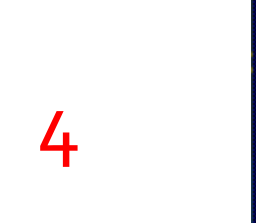

Next<sub>></sub>

#### Setup - EmPower Oarlock Firmware Updates

 $\times$ 

П

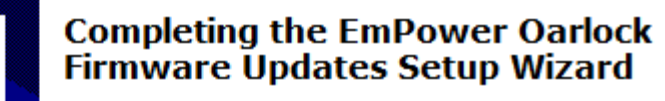

Setup has finished installing EmPower Oarlock Firmware Updates on your computer.

Click Finish to exit Setup.

- 3) Save the file to your computer and then open it.
- 4) Follow the prompts to complete the firmware download to your computer.

Finish

### How to Update your Oarlock – LiNK for Windows

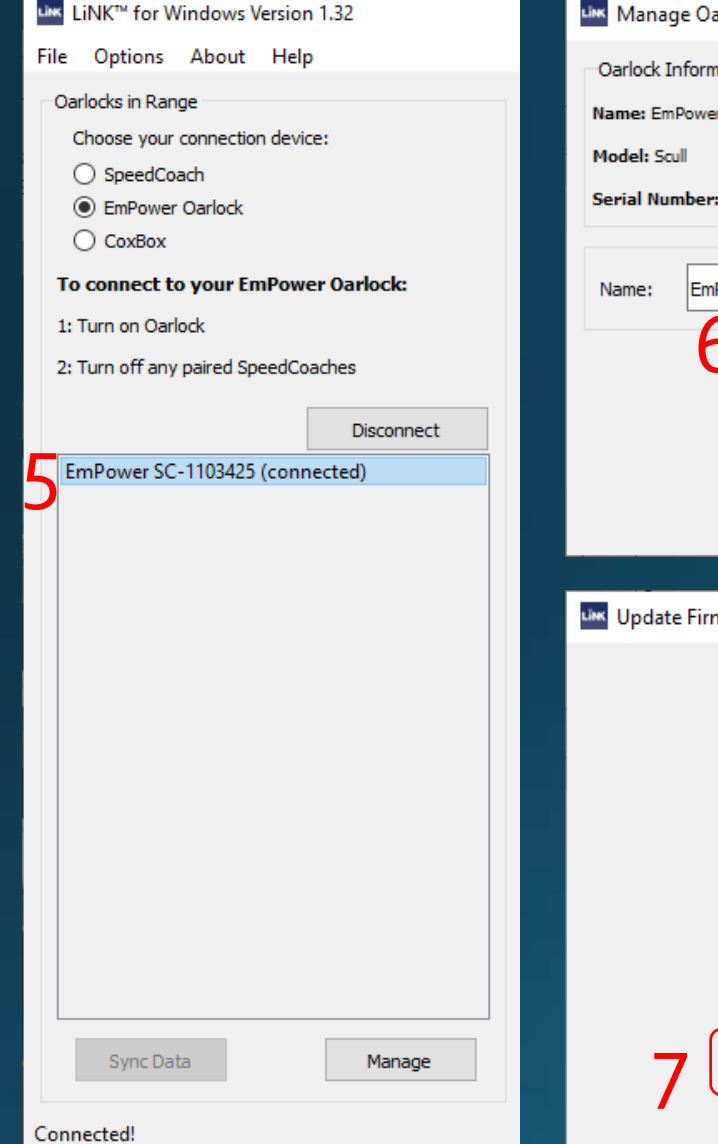

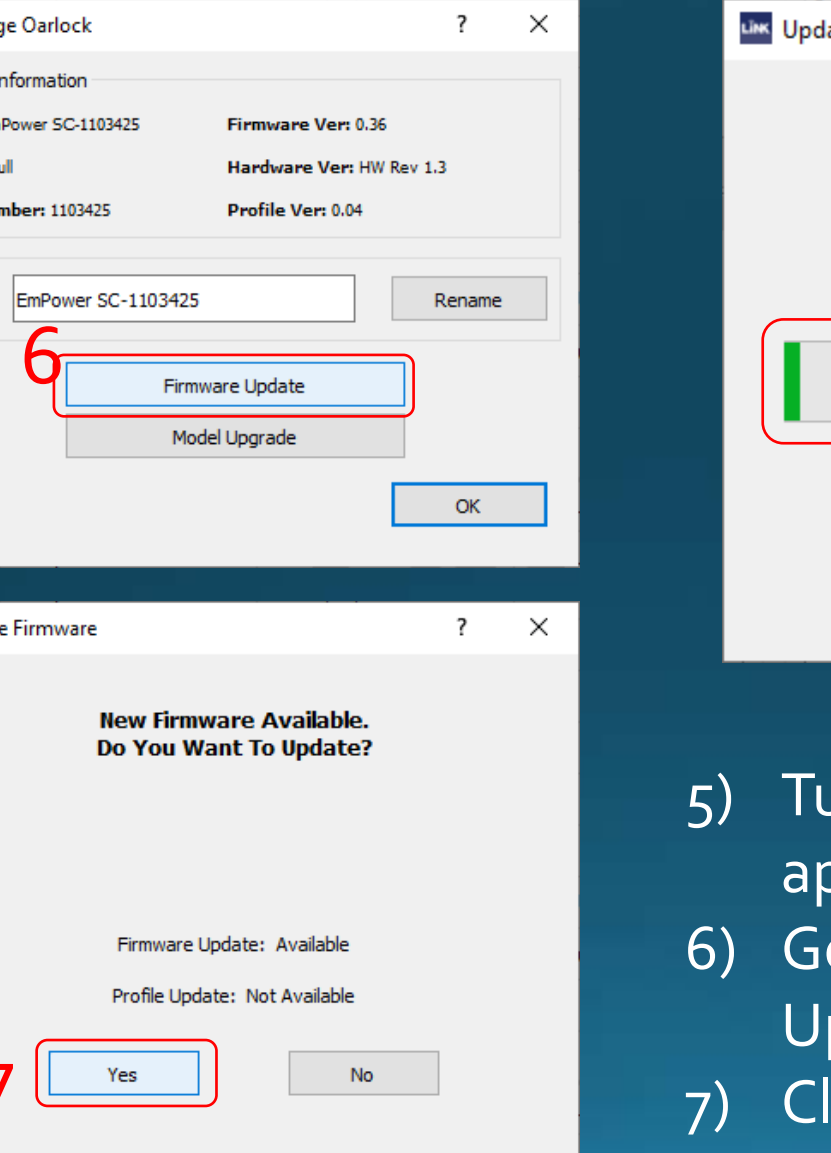

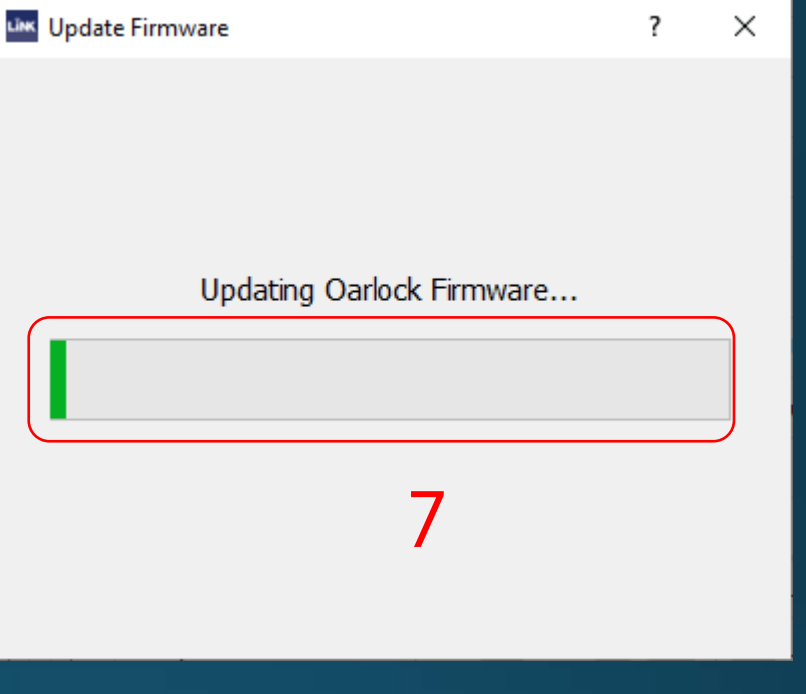

- 5) Turn on your Oarlock. When it appears, click on it to connect.
- 6) Go to Manage and then Firmware Update.
- 7) Click on Yes to begin update. Wait for the completion bar to finish. 6

[Open up LiNK](https://nksports.com/mwdownloads/download/link/id/184) for OS/X.

 $\ddot{\phantom{1}}$ 

-IMAC-CSR1.local X

**C** LINKTM Options

Make sure EmPower Oarlock is selected at the top and oarlock is powered on.

Click on this [link](https://nksports.com/mwdownloads/download/link/id/271) to download the ZIP file.

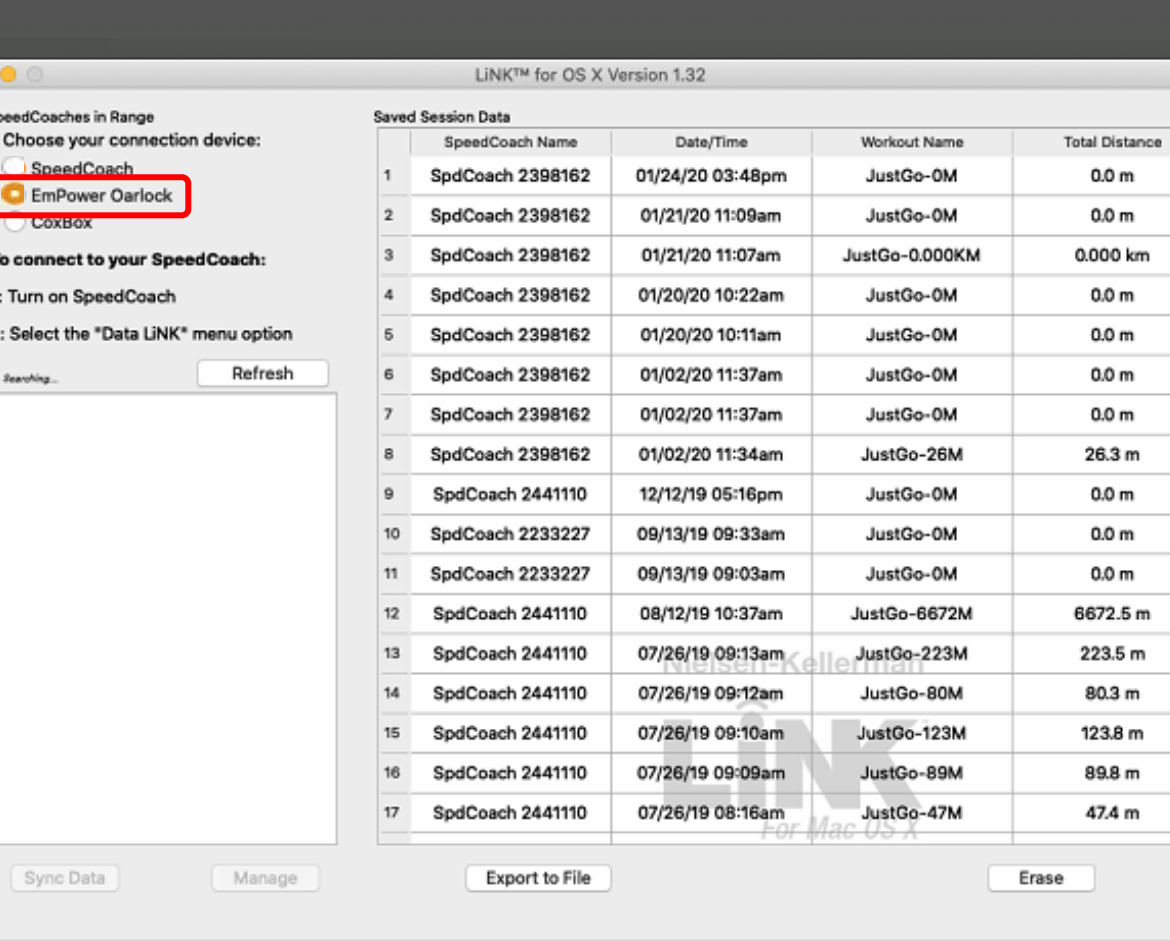

Searching for Oarlocks

п

 $\overline{2}$ 

Free license (non-c

∭¤ ∨

 $\bullet$   $\Box$   $\bullet$ 

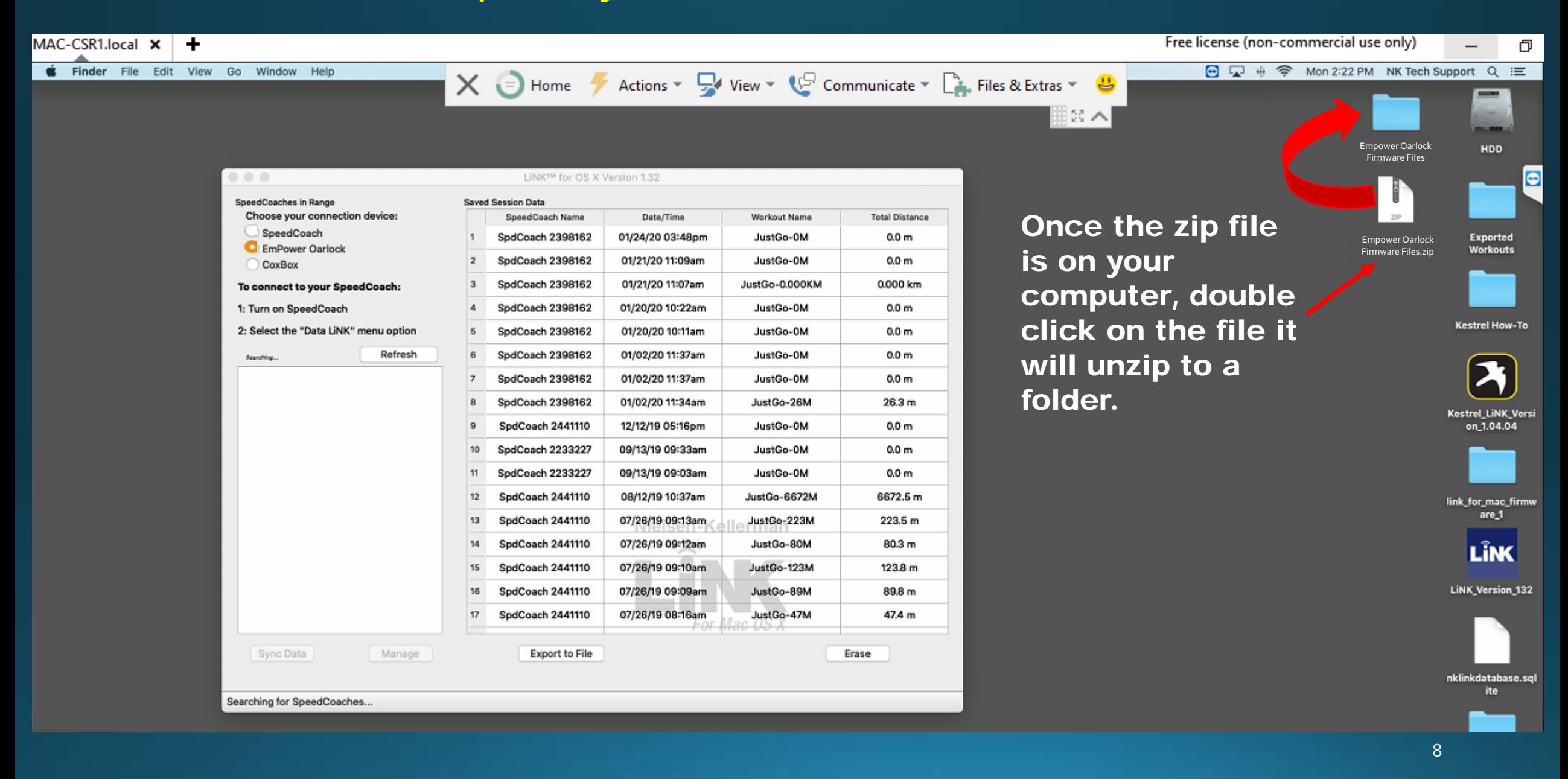

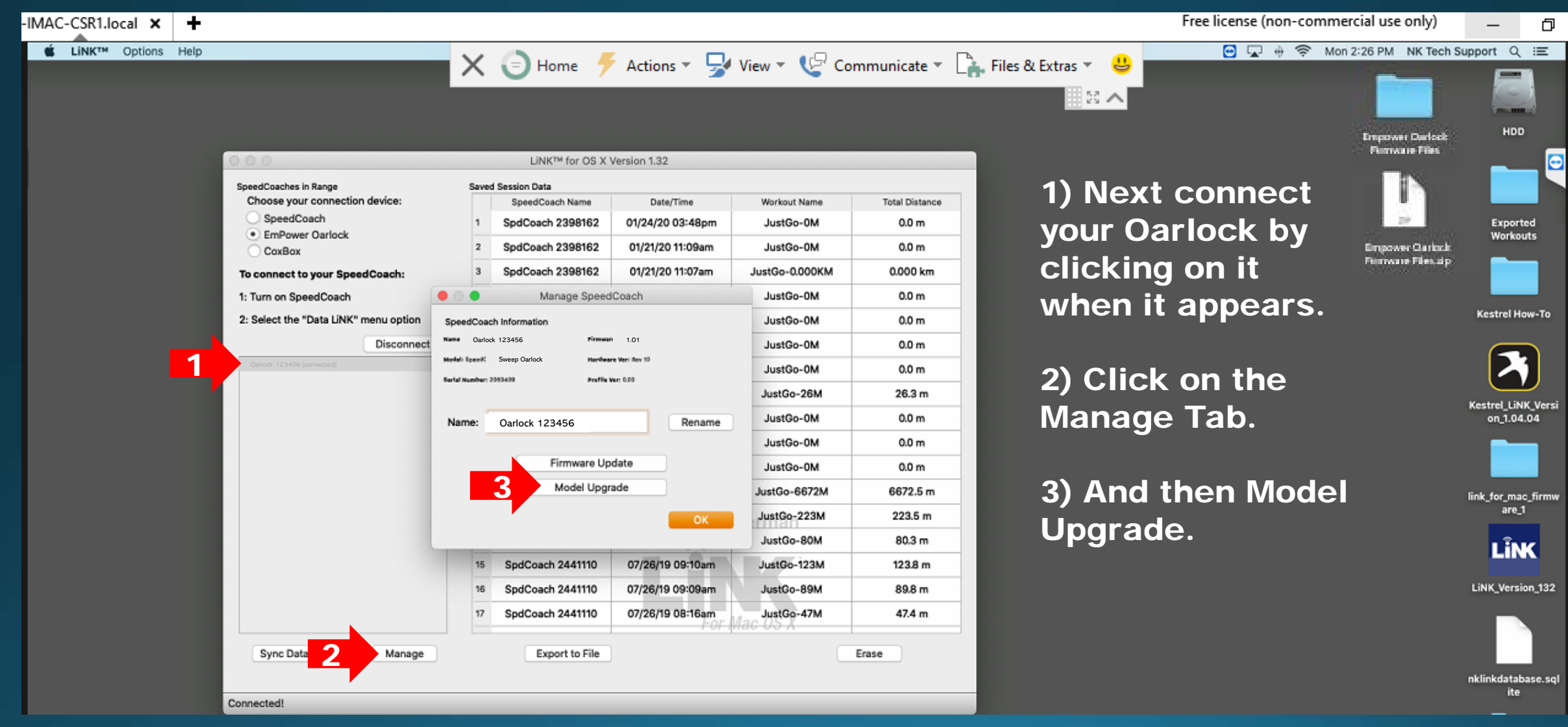

 $\bigtimes$  = Home 4 Actions  $\triangledown$  View  $\triangledown$  Communicate  $\triangledown$   $\bigcirc$  Files & Extras  $\triangledown$   $\bigcirc$ 図へ LiNK™ for OS X Version 1.32 SpeedCoaches in Range **Saved Session Data** Choose your connection device: SpeedCoach Name Date/Time Workout Name **Total Distance** SpeedCoach SpdCoach 2398162 01/24/20 03:48pm JustGo-0M  $0.0<sub>m</sub>$ . EmPower Oarlock SpdCoach 2398162 01/21/20 11:09am JustGo-0M  $0.0<sub>m</sub>$ CoxBox SpdCoach 2398162 01/21/20 11:07am JustGo-0.000KM 0.000 km To connect to your SpeedCoach: JustGo-0M 1: Turn on SpeedCoach Manage SpeedCoach  $0.0<sub>m</sub>$ 2: Select the "Data LiNK" menu option  $\mathsf{Sp}(\left\langle \right\rangle \left\langle \right\rangle \left\langle \right\rangle \left\langle \right\rangle \left\langle \right\rangle \left\langle \right\rangle$ SpeedCoach Version 2-2. C Q Search Disconnect **Exported Workouts** Scull\_102.upg Sweep Oarlock 123456 (connected) and the Community of the Community of the Community of the Community of the Community of the Community of the Community of the Community of the Community of the Community of the Community o Kestrel How-To Sweep\_102.upgXestrel LINK ... sion 1.04.04 Applications link\_for\_mac\_firmware\_1 LiNK Version 132  $N<sub>3</sub>$  Desktop nklinkristabase solite 图 Documents **Empower Oarlock Firmware Files O** Downloads T: SpeedCoach... pdate Files, zip Locations **E** HDD **B** Network Media **D** Music 图 Photos Movies Tans Sync Data Manage New Folder Cancel Open.

A file folder window will appear. Select the folder saved on your computer. Then select Scull or Sweep, depending on the model. Click Open after selecting it.

Fre

Click Yes when the firmware box appears and wait for it to finish.

### IF YOU NEED ADDITIONAL HELP, PLEASE CONTACT US AT [TECHSUPPORT@NKHOME.COM](mailto:techsupport@nkhome.com)